# K-Startup 홈페이지를 통한 「일반인 창업강좌」 교육신청 방법 (창업자**用**)

### [ Step 1 ] 교육신청

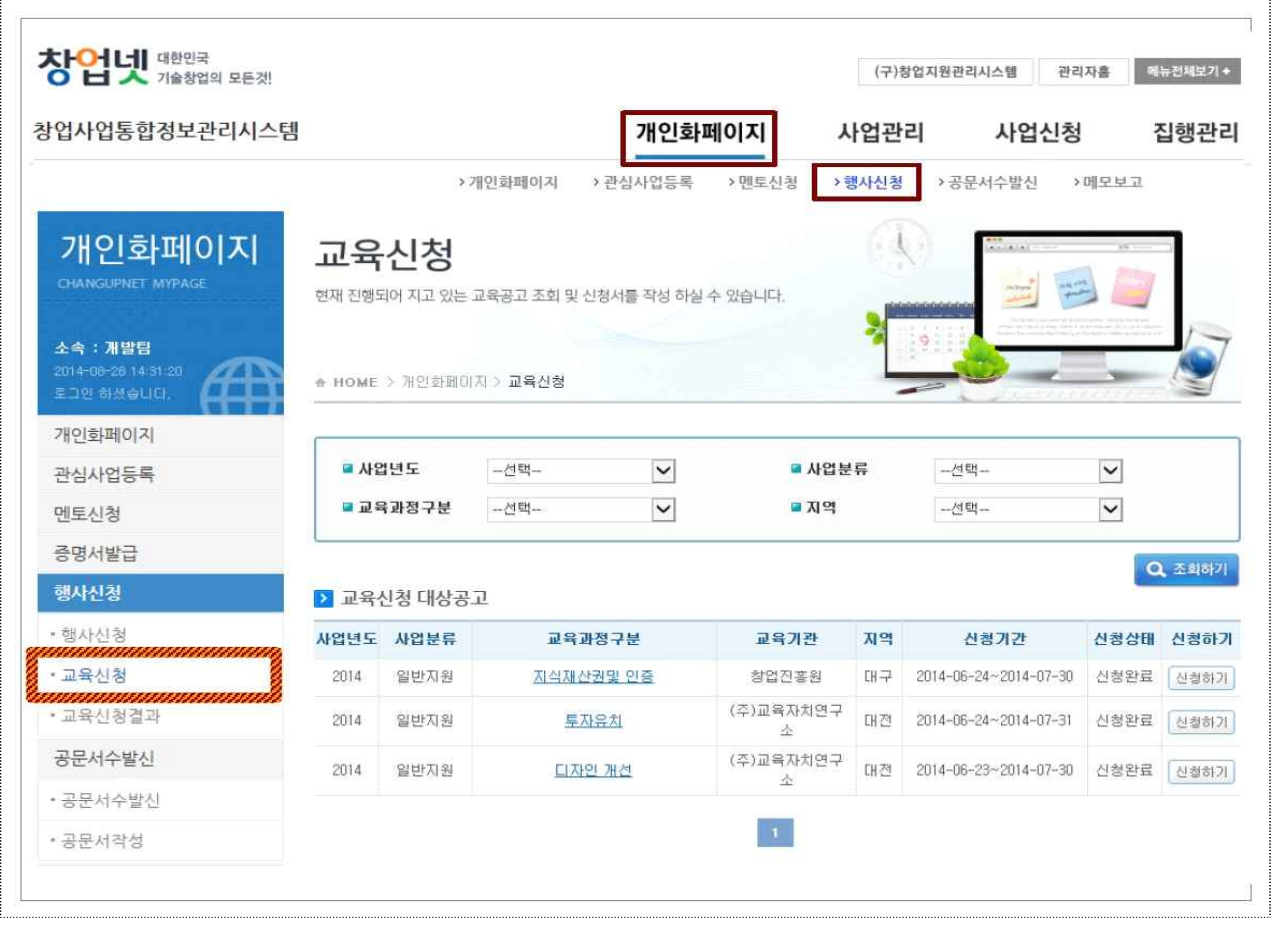

① 'K-startup' 홈페이지(www.k-startup.go.kr)에 로그인합니다.

② '창업사업통합정보관리시스템' → '개인화페이지' → '행사신청' → '교육신청'에서 대상 공고에 대한 조회 및 교육신청서를 작성\* 합니다.

\* 교육 공고 신청 시, 교육 신청 가능 인원이 한정되어 있으므로 확인 바랍니다.

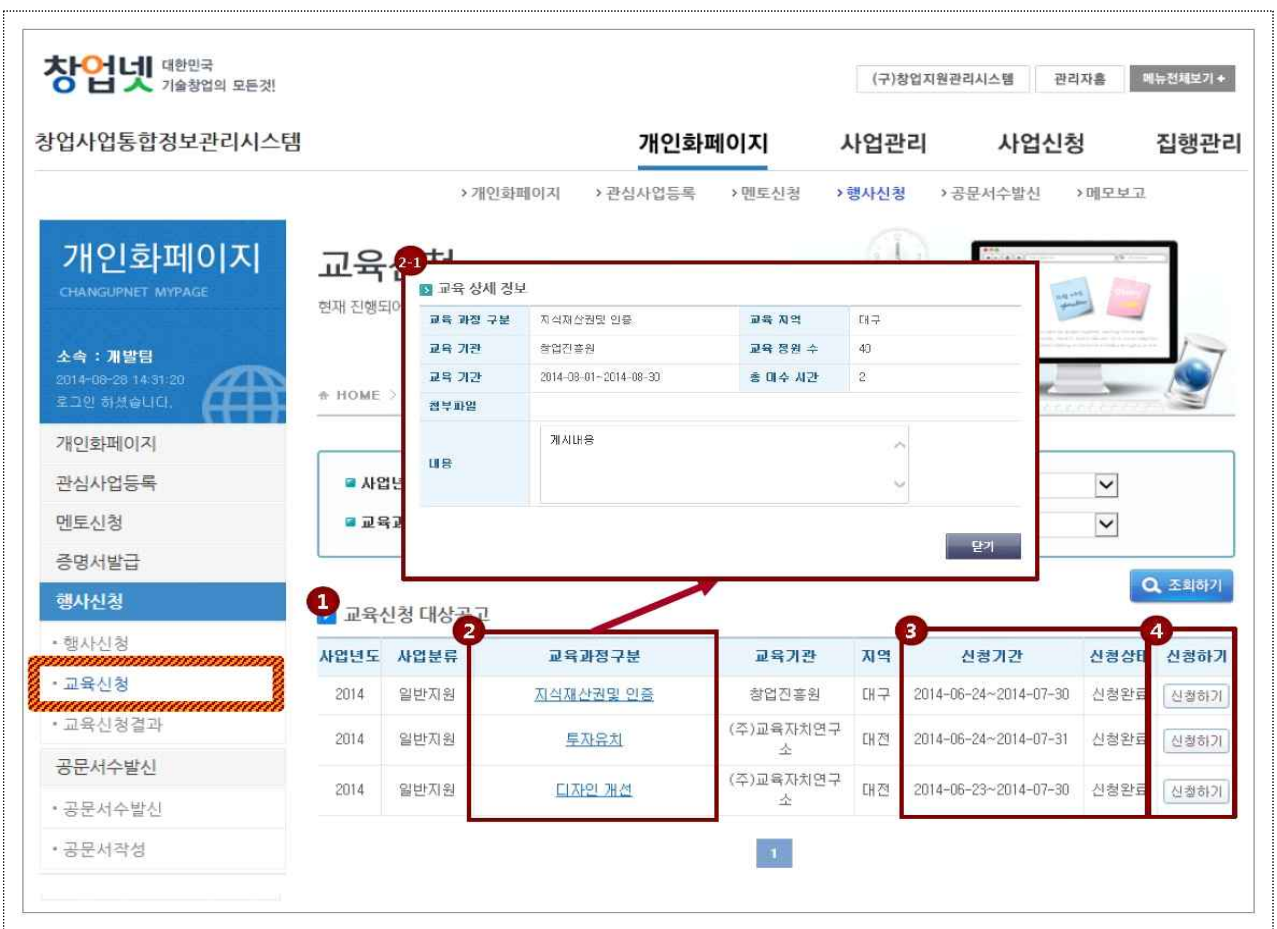

### ① 교육신청 대상공고 내역을 확인합니다.

#### ② 교육신청 대상공고 상세내역을 확인합니다.

 \* 교육과정구분의 강좌명을 클릭하면 대상공고의 상세내역 및 첨부파일의 '강좌 개요' 및 '강좌신청서' 양식을 다운로드 받으실 수 있습니다.

#### ③ 신청기간과 신청 상태를 확인 후 교육신청을 진행합니다.

### [ Step 3 ] 제출하기

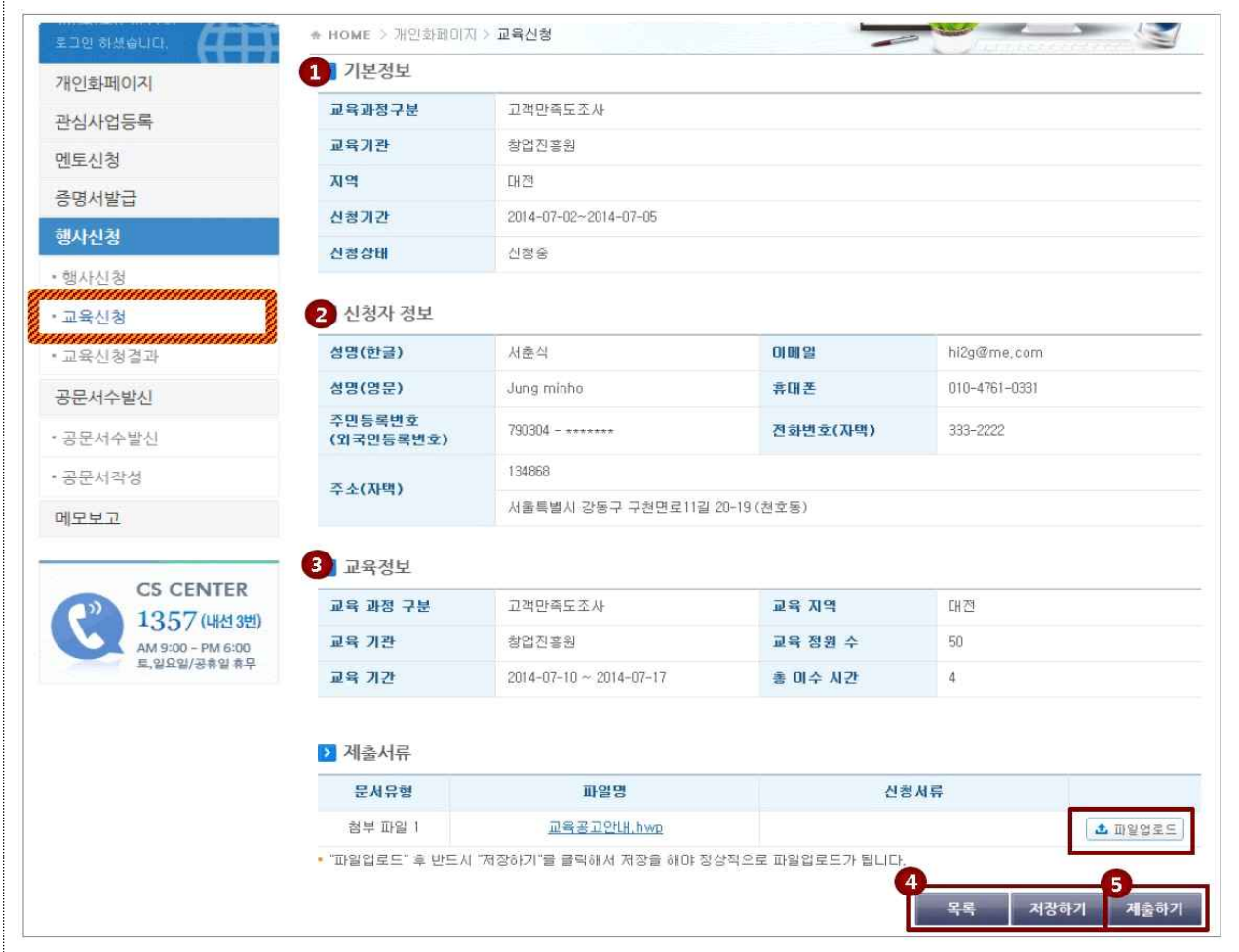

- ① '기본정보', '신청자정보', '교육정보' 등 교육과정에 대한 기본 정보를 확인합니다.
- ② 교육을 신청할 신청자의 정보를 확인합니다.
- ③ 교육정보를 확인하고, 강좌신청서 등 제출서류를 작성하여 '파일 업로드' 버튼을 통해 업로드 합니다.
- ④ 제출서류 등록 완료 후, 저장을 완료합니다.
- ⑤ '제출하기' 버튼을 통해 교육 신청서 제출을 완료합니다.
	- \* 현재 참고화면은 저장이 완료된 화면입니다. 반드시 저장을 완료하셔야 '제출하기' 버튼이 생성됩니다.

### [ Step 4 ] 신청취소

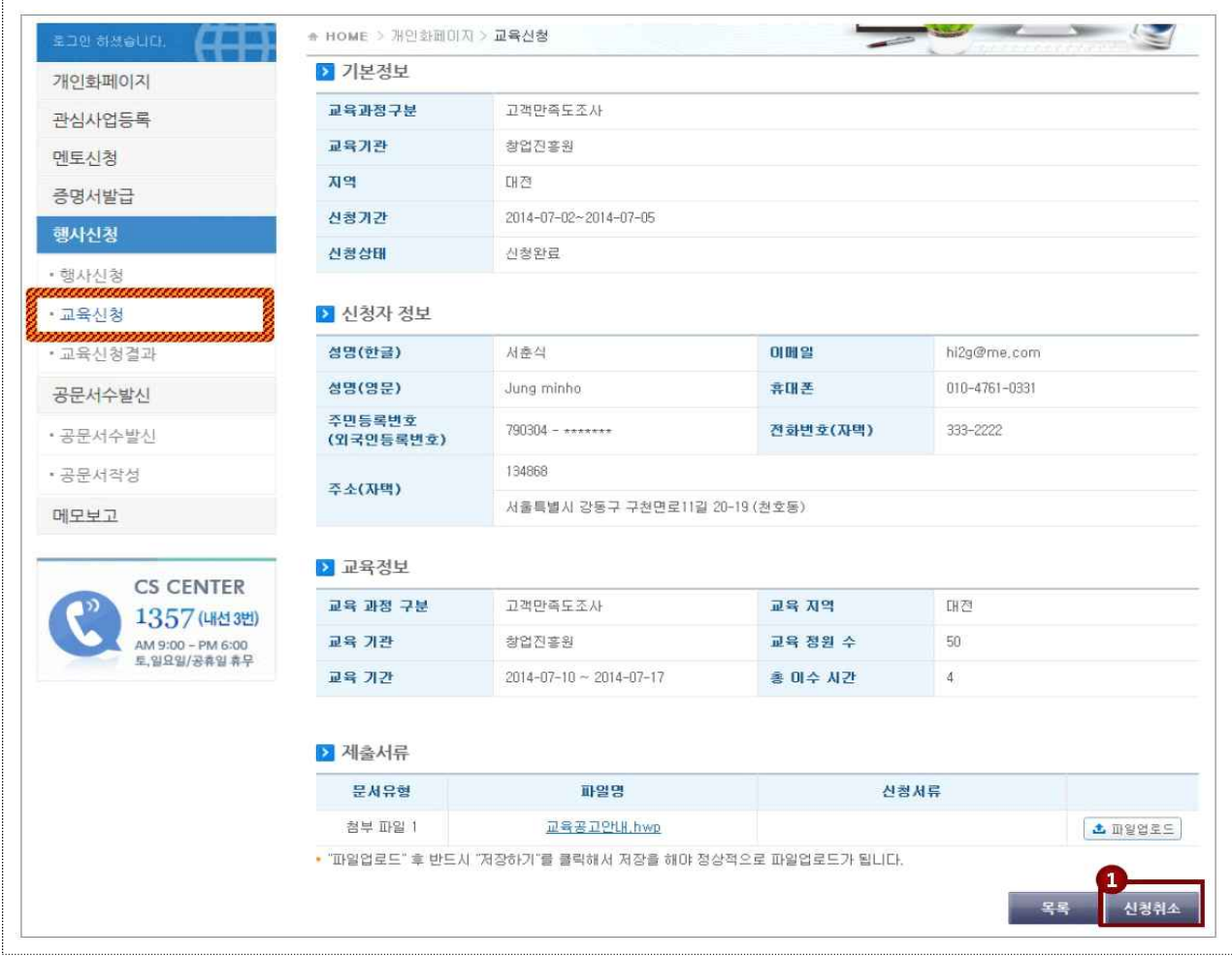

#### ① 교육신청 완료 후, 신청서를 조회하실 수 있으며 해당 페이지를 통해 신청취소가 가능합니다.

#### ② 교육신청 취소의 경우 '신청취소' 버튼을 통해 진행합니다.

\* 단, 신청기간 이후에는 취소를 할 수 없으므로 유의하여 주시기 바랍니다.

## [ Step 5 ] 결과조회

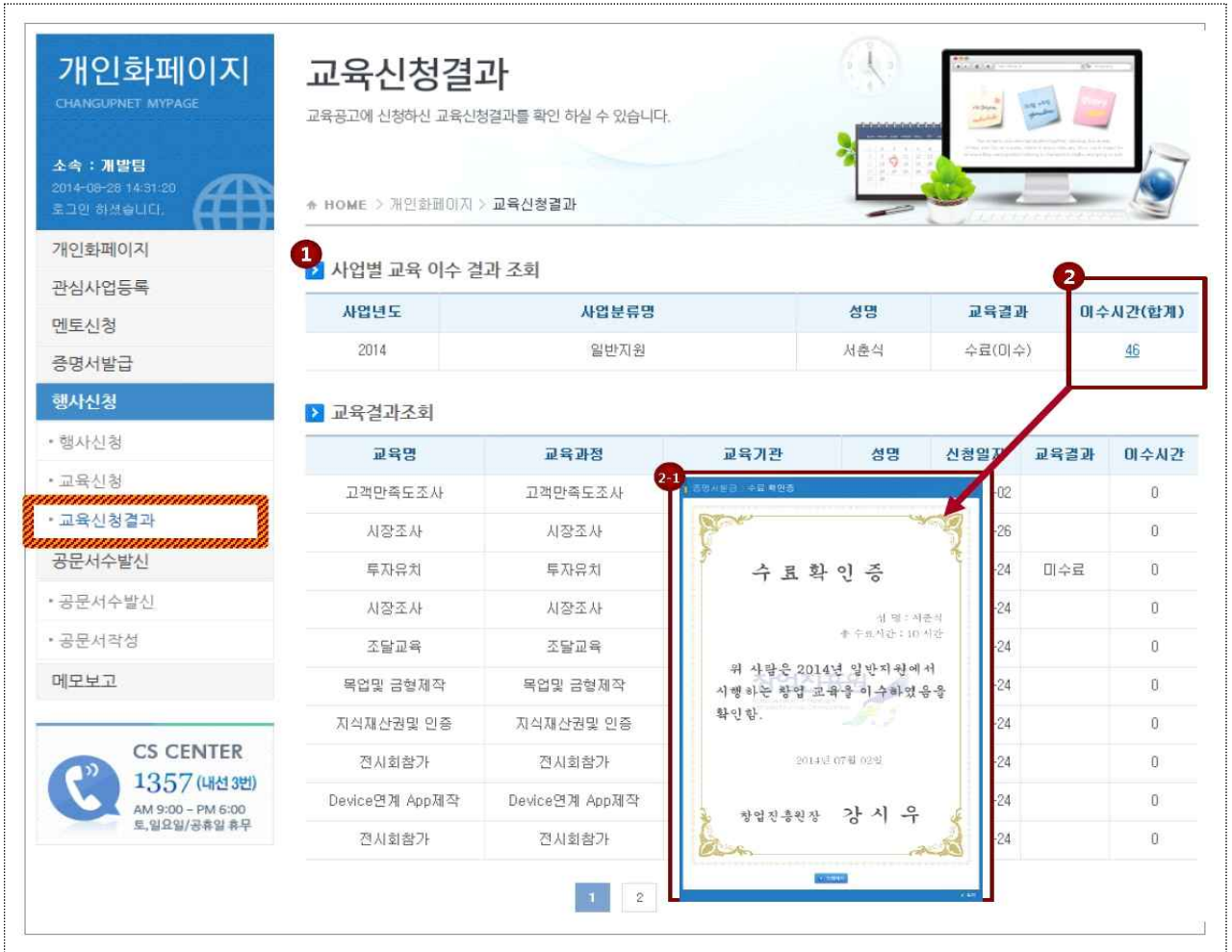

# ① 교육 이수 결과와 이수시간을 조회합니다.

② 해당 교육에 대한 이수가 완료되면, '수료확인증'을 받을 수 있습니다. \* 이수시간(합계) 하단의 '시간'을 클릭하여 '수료확인증' 발급 확인 및 인쇄가 가능합니다.